## **Supplier Invoice:** Create a Supplier Invoice Request **Supplier Invoice Request** FINANCE

Create Supplier Invoice Request is a task in Workday that allows you to create a payment request for goods or services without a Purchase Order also known as "Payment Enclosed".

## CREATE A SUPPLIER INVOICE

Follow these steps to begin the process.

- **1.** Type **Create Supplier Invoice Request**, in the **Search Bar**.
- **2.** Select **Create supplier Invoice Request Task**.

After you select Create Supplier Invoice Request task the invoice information screen opens. Complete the following:

- **3.** Change **Invoice Date** (if needed) otherwise it will default to current date. If you get an error the posting date is closed for this period.
- **4.** Select the **Company**, it should default in based on the worker (if not use the dropdown list).
- **5.** Select the **Supplier**.
- **6.** Select accepted **Currency**, will default in based on supplier (if not use the dropdown list).
- **7.** Enter the **Control Total Amount** the total amount of the payment to be made.
- **8.** Enter in **Supplier Invoice Number** (Required).
- **9.** Change the **Payment Terms** to Immediate.
- **10.** Scroll down the page to complete the invoice lines.
- **11.** Choose **Goods Line** or **Service Line.**
- **12.** Enter the **Item Description**.
- **13.** Select **Spend Category**.

**14.** If Goods - Enter **Quantity, Unit of Measure & Unit Cost.** If Service - Enter **Extended Amount**.

**15.** Enter a Driver Worktags – Designated, Grant, Program or Project if applicable. If not enter a **Cost Center**. The rest should default.

**16.** Make sure there is an **AASIS Code, Fund** and **NACUBO Function.**

- **17.** Add an **Attachment,** required for all invoices.
- **18.** Click **Submit,** if finished or **Save for Later.**

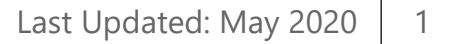